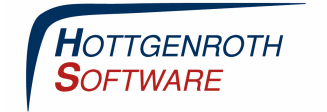

## **Datenübernahme aus der Optimus-App**

**ETU** 

Wenn das Projekt auf dem Mobilgerät angelegt und in die Cloud geladen wurde (über einen "Wischer" nach unten in der Projektübersicht), kann das Projekt im Cloud Connector geladen werden.

Dazu in der Projektverwaltung auf "Cloud Download" klicken. Dann das aktuelle Projekt anhaken und Projekt importieren anklicken. Es erscheint ein Fenster, in dem ein neuer oder ein bestehender Projektordner ausgewählt werden kann.

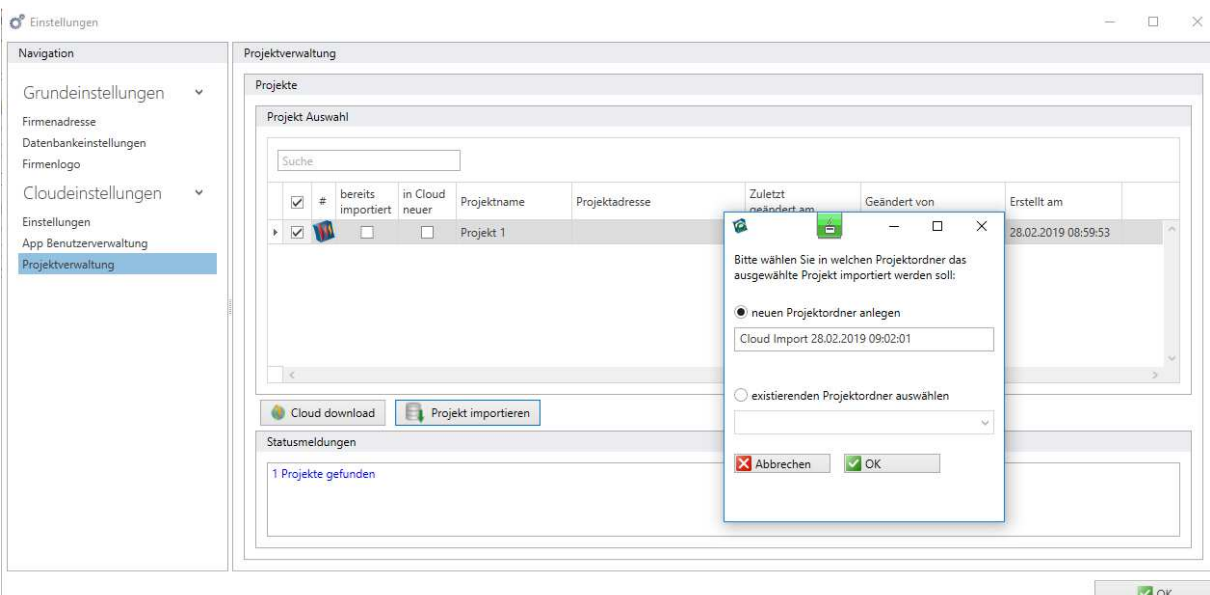

Nach dem Import wird das Projekt im ausgewählten Ordner angezeigt. Über das Symbol auf der linken Seite kann von hier aus Optimus gestartet werden.

**Seite 1** 

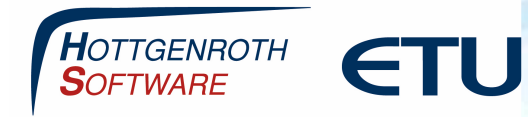

## **Datenübernahme aus der Optimus-App**

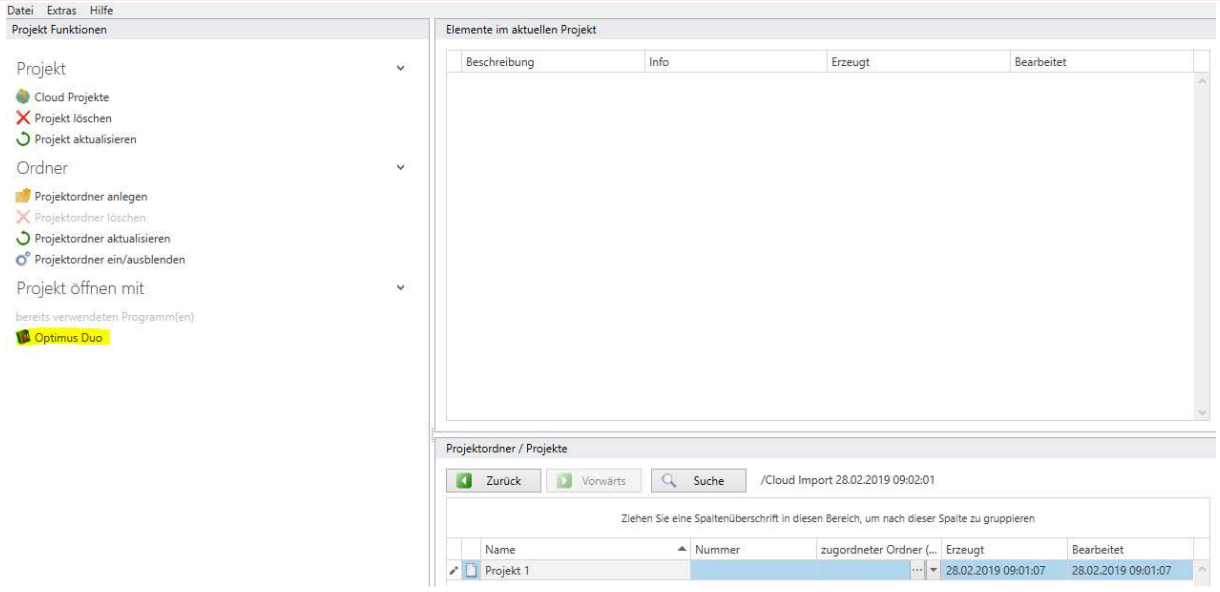

In Optimus können Sie das Projekt über "ausgewähltes Projekt öffnen" öffnen oder mit einem Doppelklick.

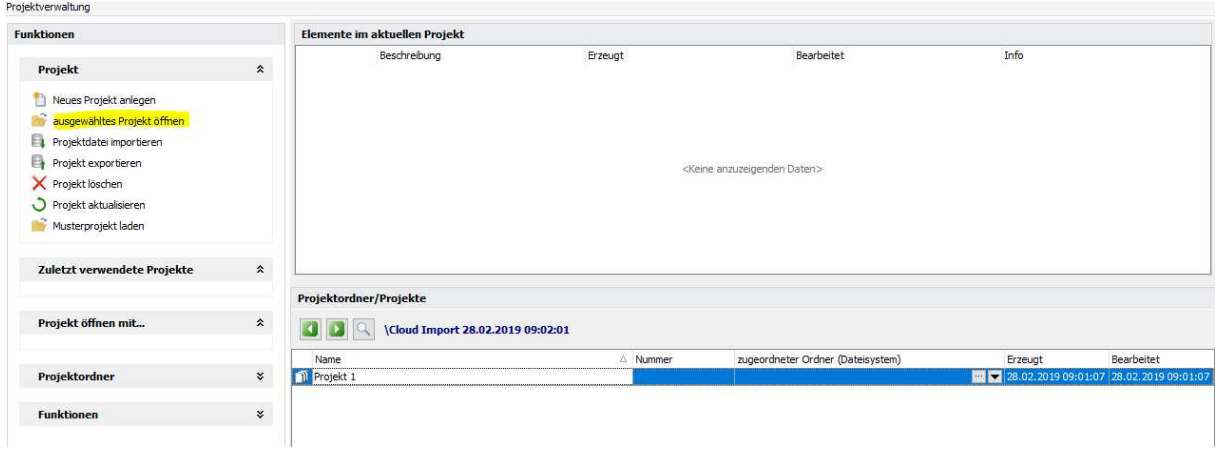

Das Projekt wird dann in Optimus geöffnet und kann weiter bearbeitet werden

**Seite 2** 

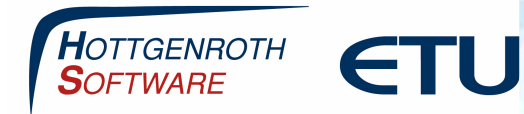

## **Datenübernahme aus der Optimus-App**

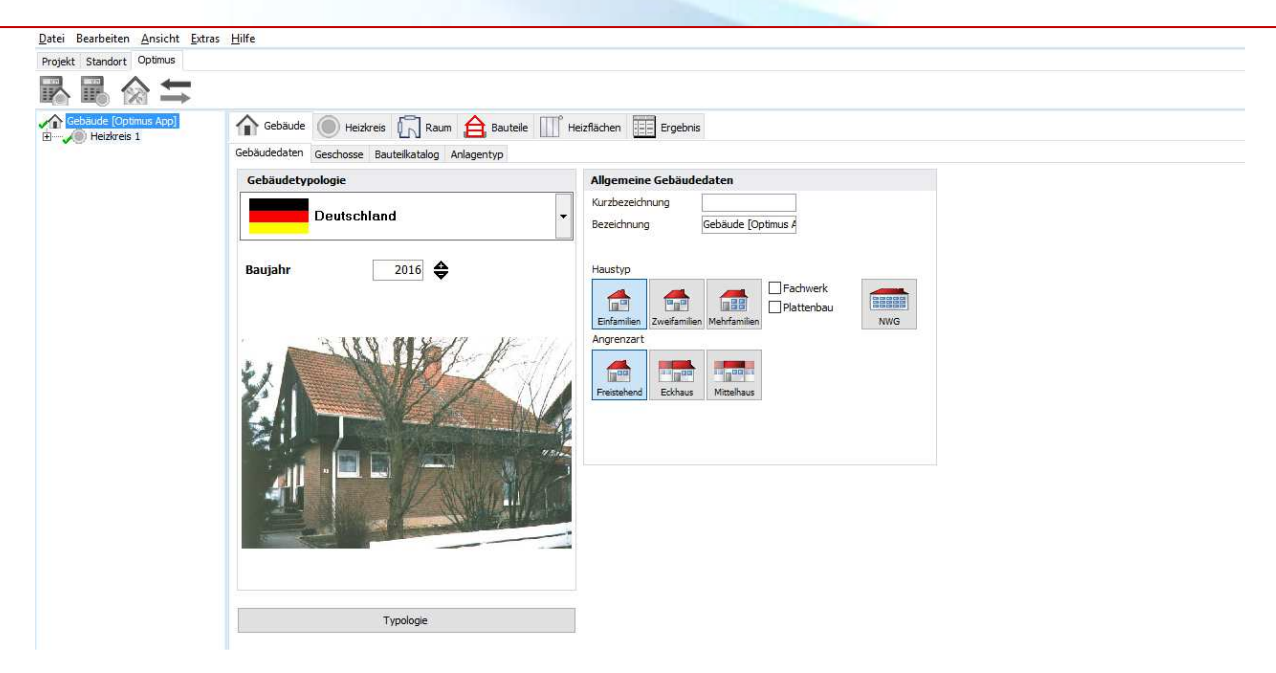

**Seite 3**